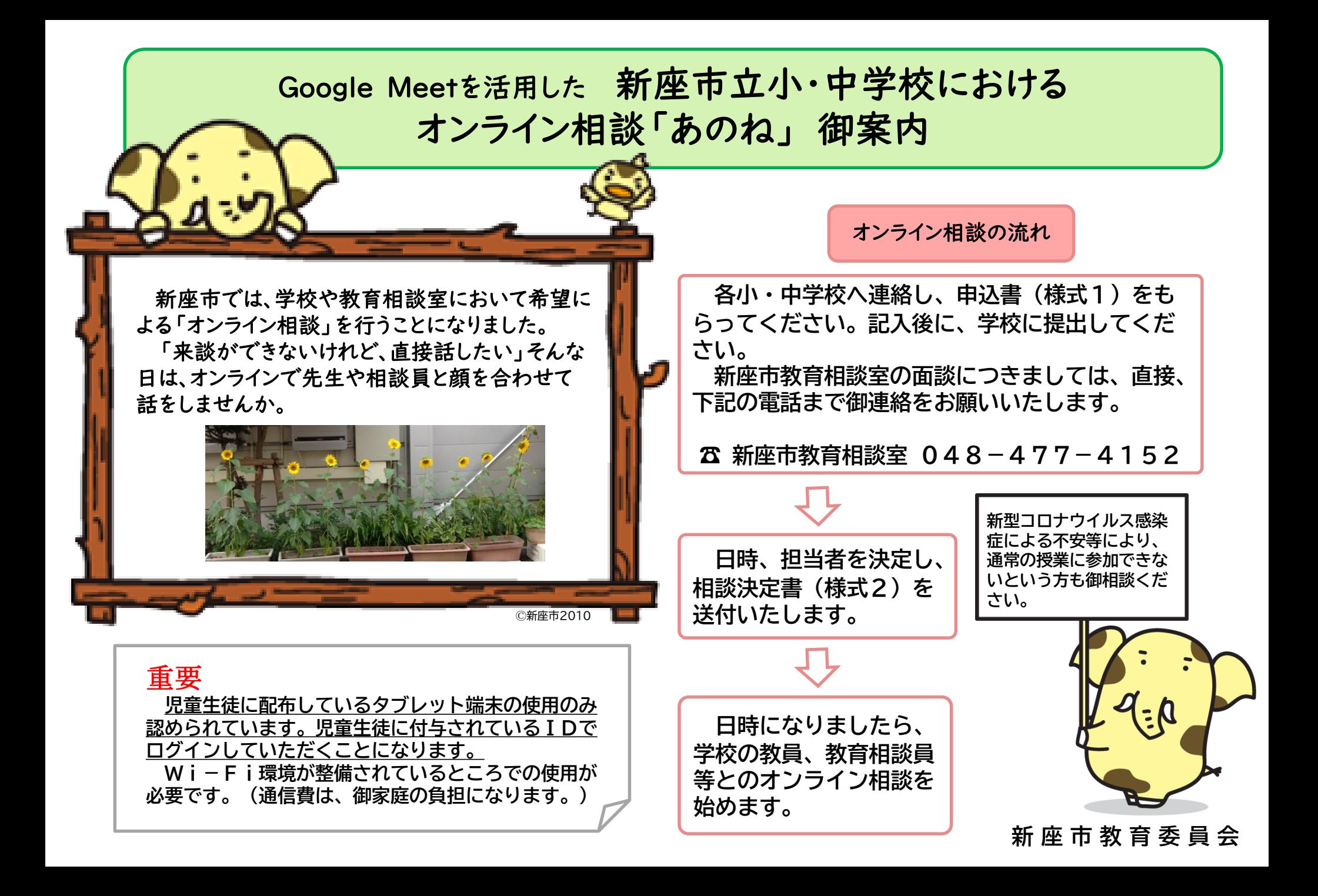

## Google Meetを活用したオンライン相談の手続き

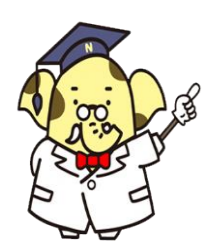

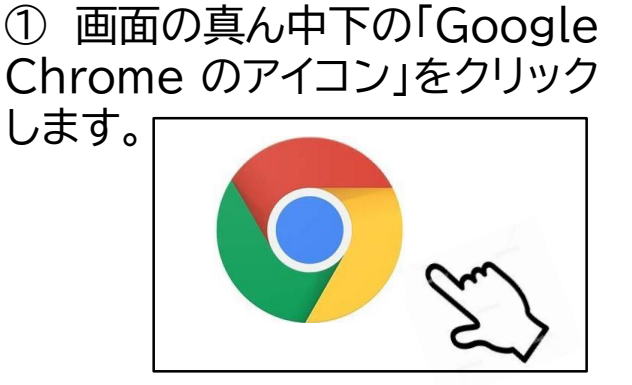

②学校や教育相談室から連絡しているURL を 入力します。

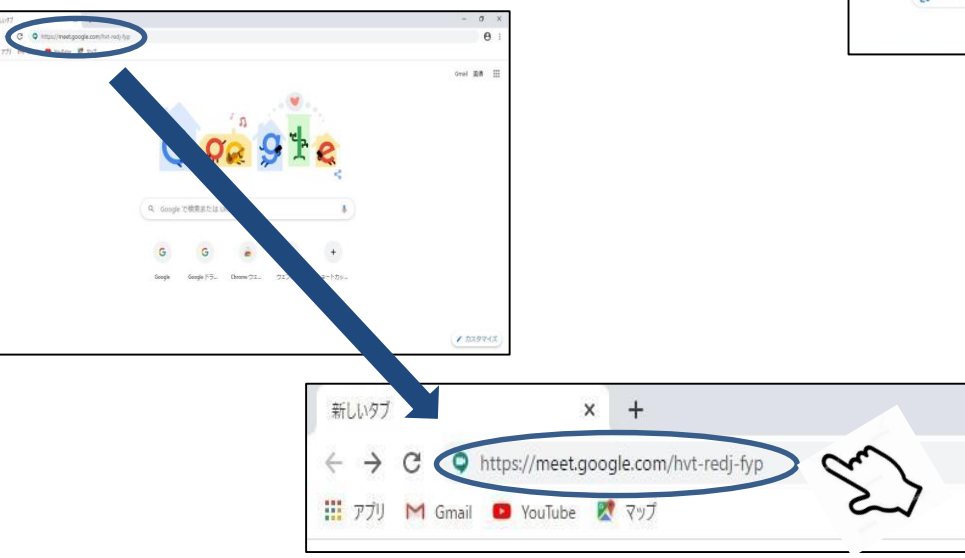

## ③「今すぐ参加」をクリックします。

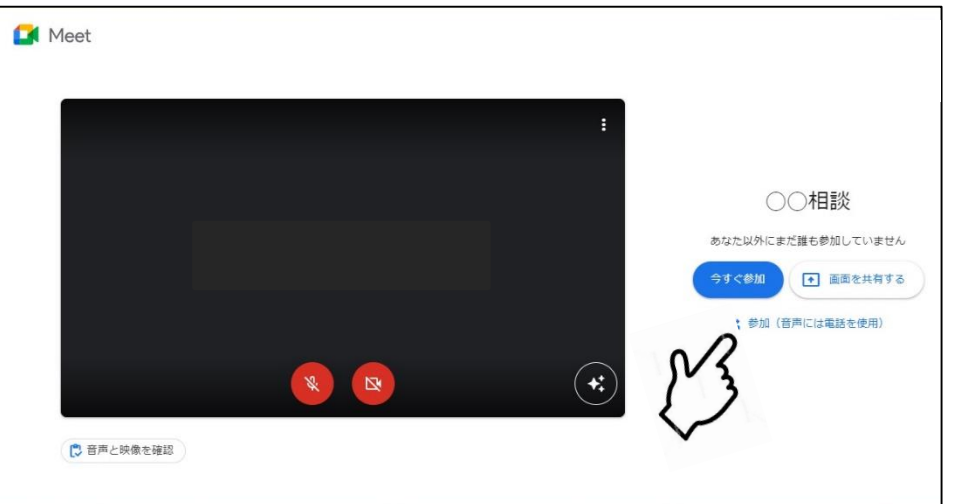

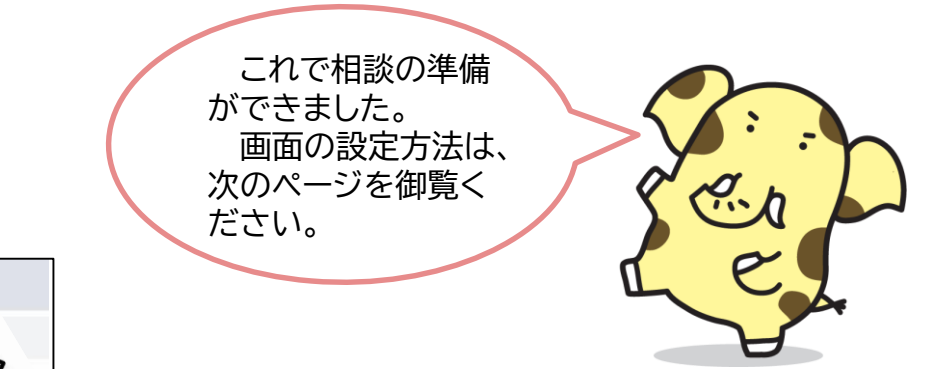

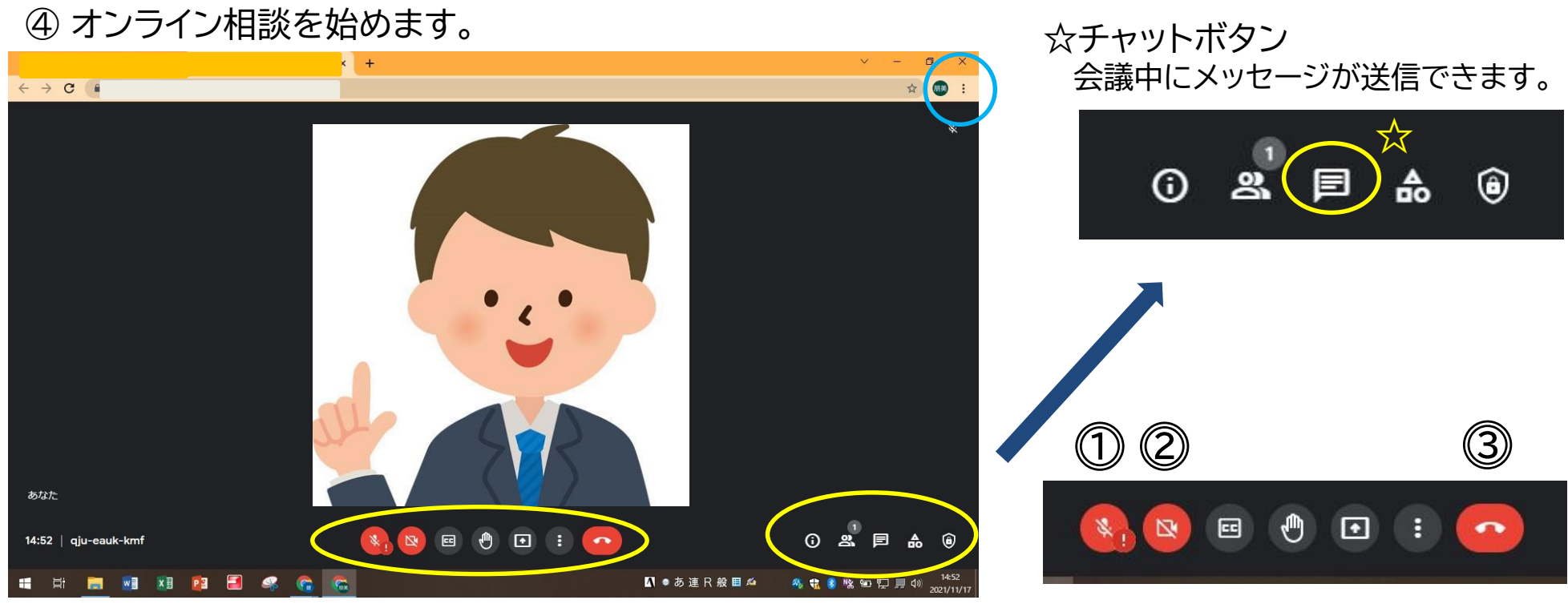

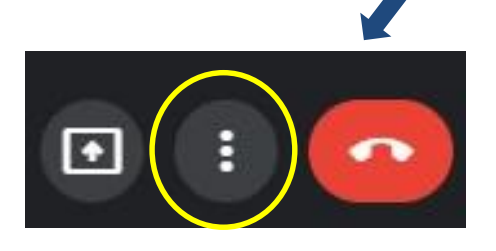

## 画面のレイアウトを変える ことができます。

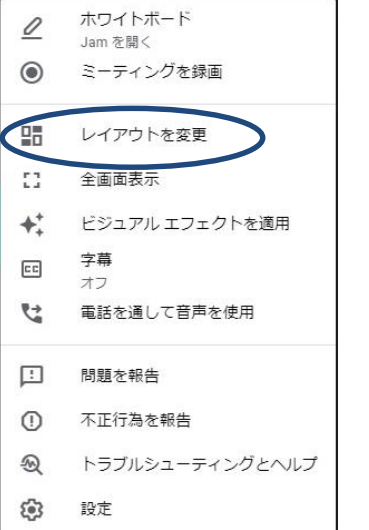

⓵ マイクオン・オフボタン

相談員のマイクがオンになっている時に オンにすると、雑音が入ってしまう場合が あります。

⓶ カメラオン・オフボタン オフになっていると、顔が映りません。 オンにして御準備をお願いします。

## ⓷ 退出ボタン

相談が終了した時に必ず押して退出く ださい。押し忘れてしまうと、相談が終了 になりませんので御注意ください。